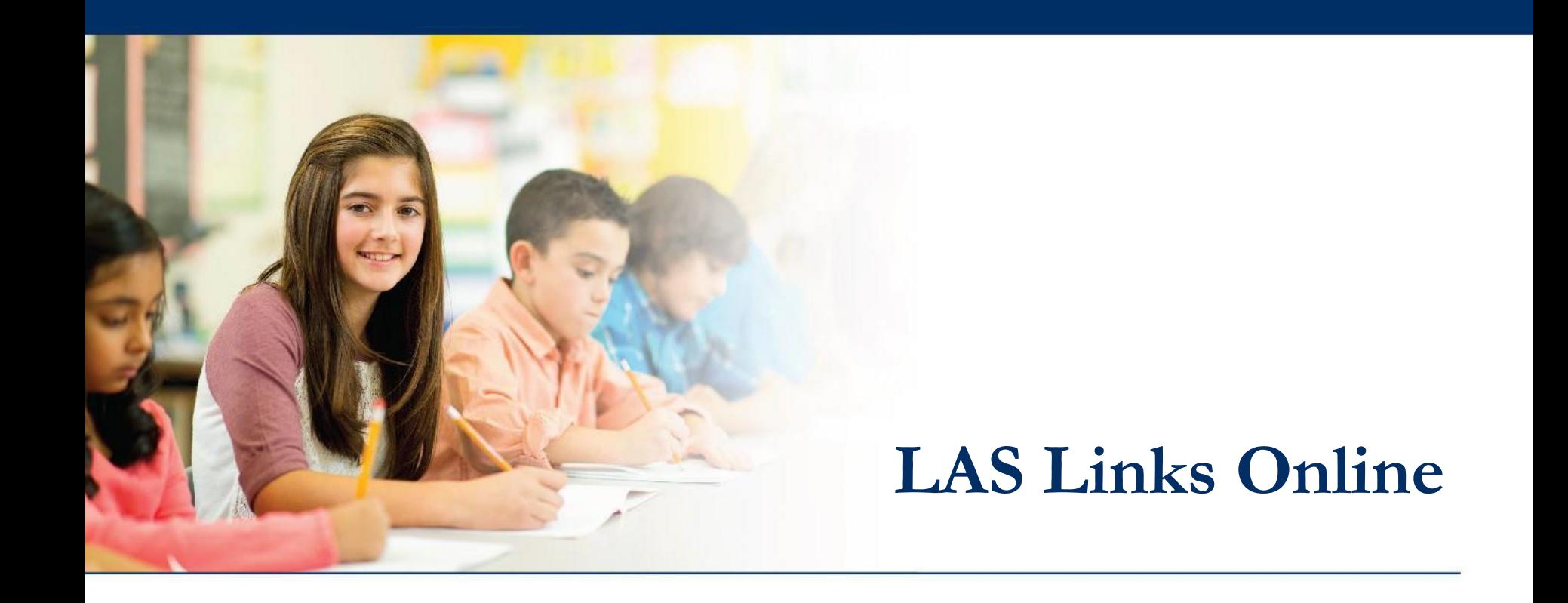

# **Invalidating a Student Test**

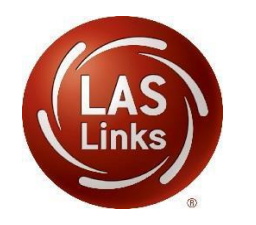

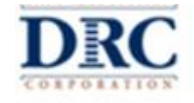

### **Access the DRC INSIGHT Portal**

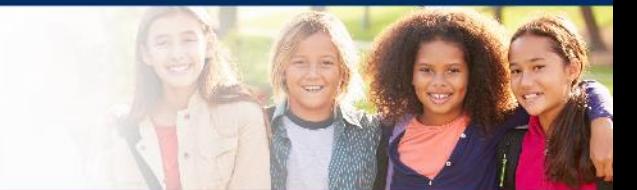

## www.drcedirect.com

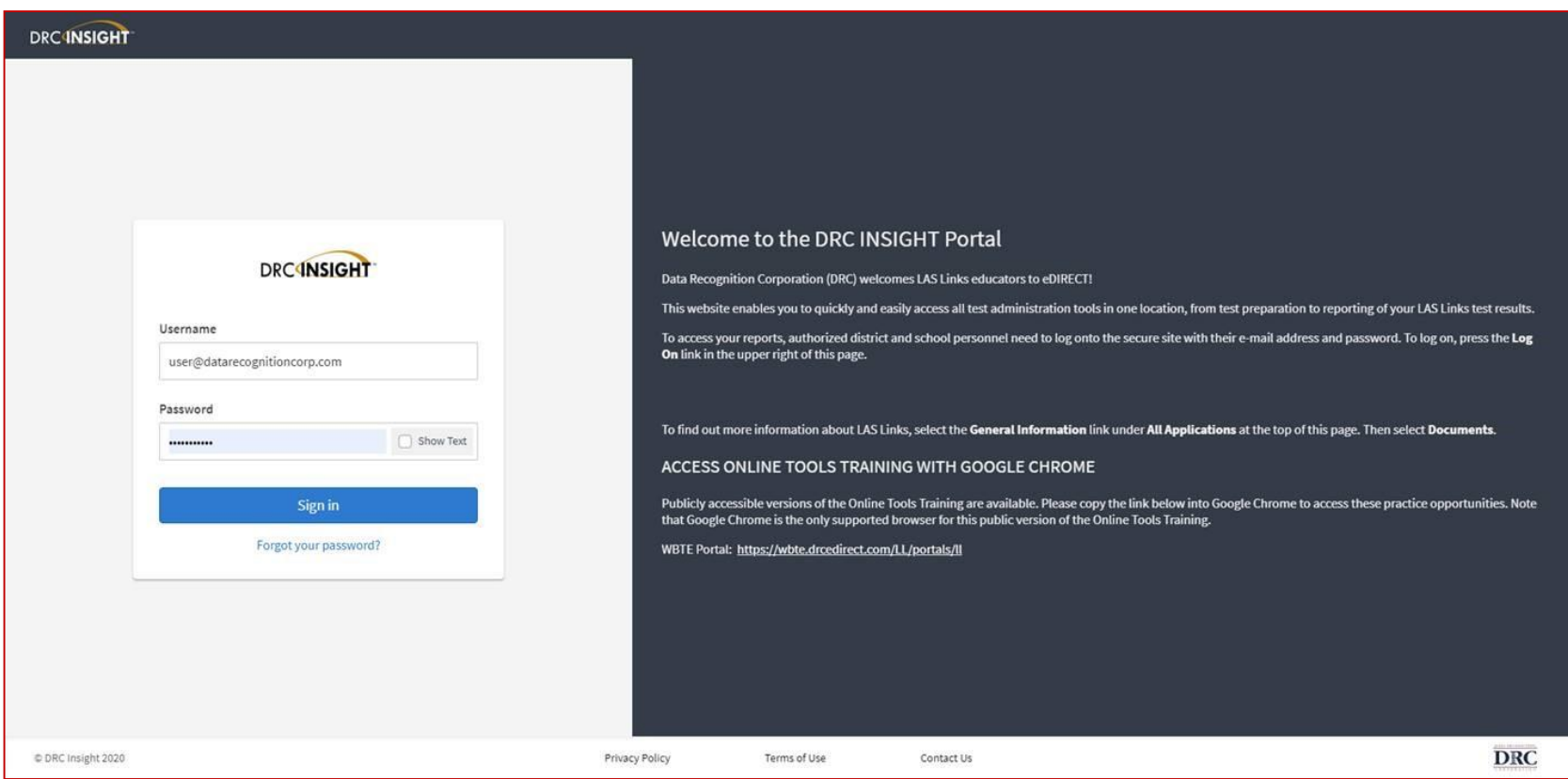

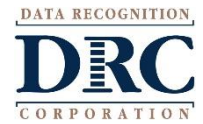

### **Viewing the Test Session Status**

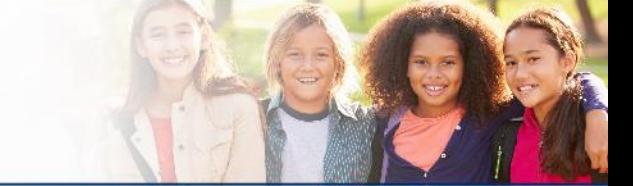

#### **DRCINSIGHT** LAS LINKS MY APPLICATIONS

### Welcome to the

Congratulations, you have su Several helpful links are just If you are having difficulty na LASLinksHelpDesk@datarec

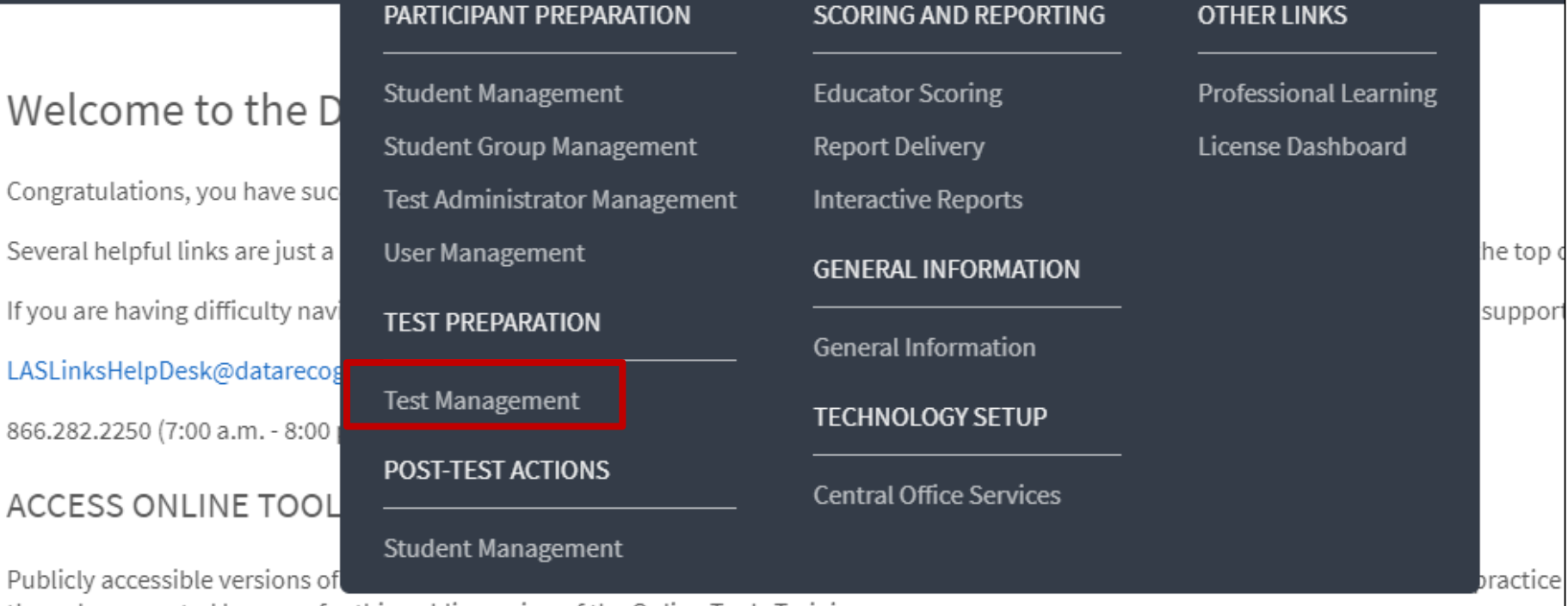

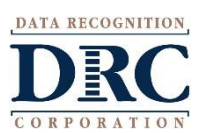

Choose the Test Management app from the My Applications menu

### **Invalidating a Student Test**

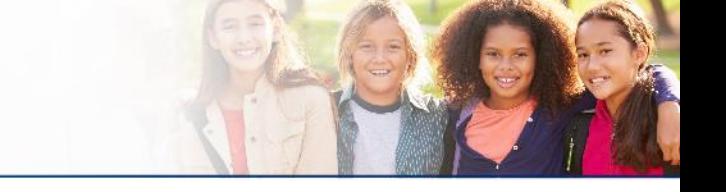

### **Test Sessions**

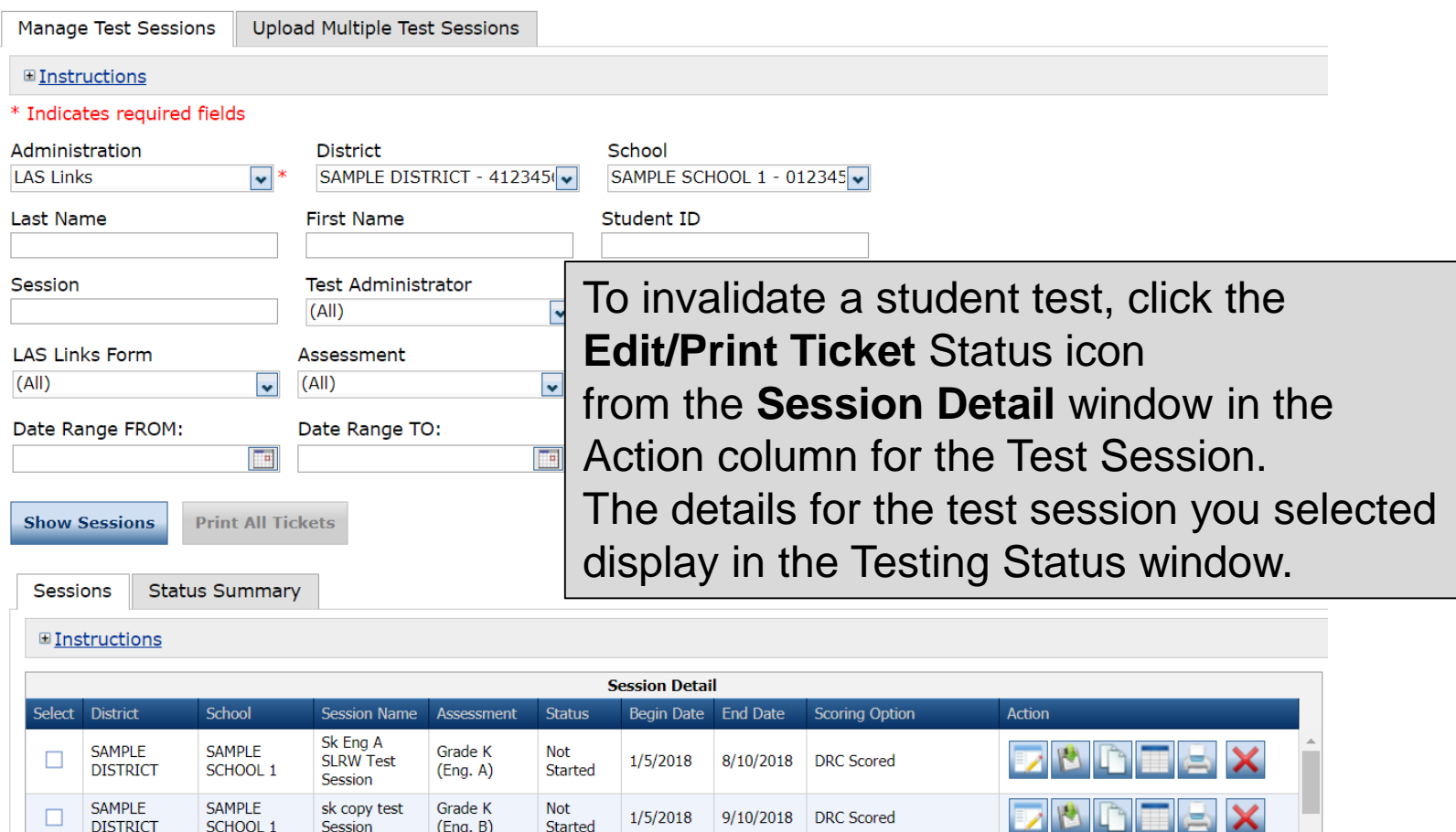

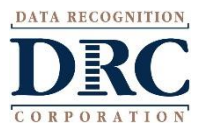

### **Invalidating a Student Test**

Choose the **Student** and the Subtest (**Status by Module**) you

would like to invalidate, click Filter, then select this icon

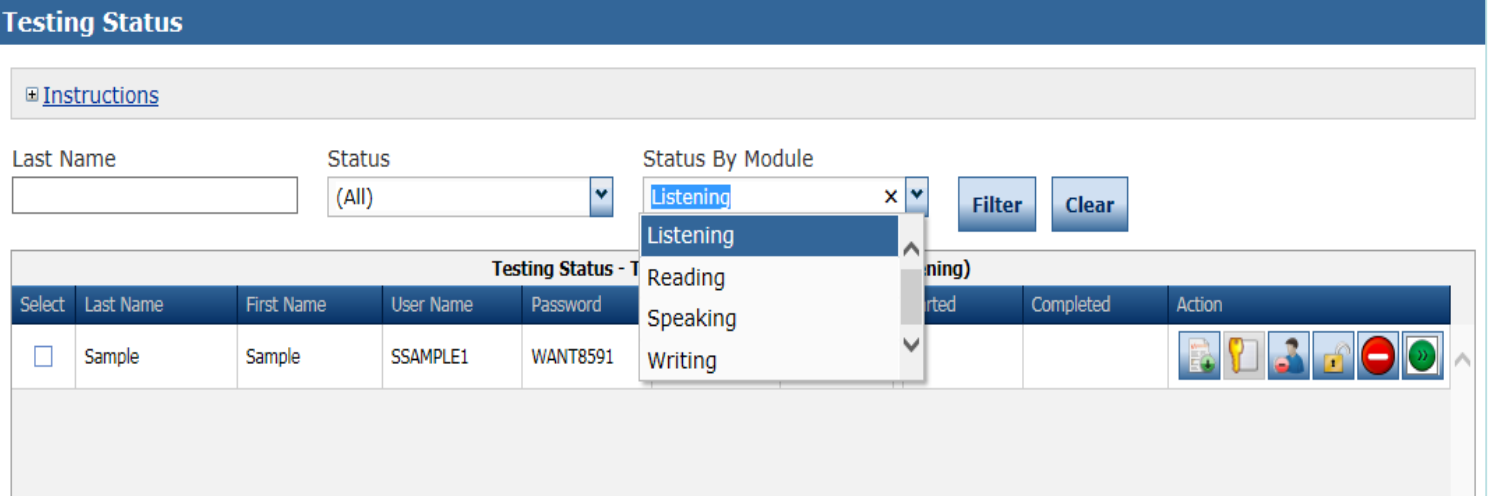

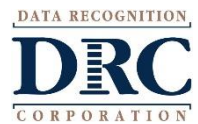

#### **Invalidating a Student Test** $\bullet\bullet\bullet$

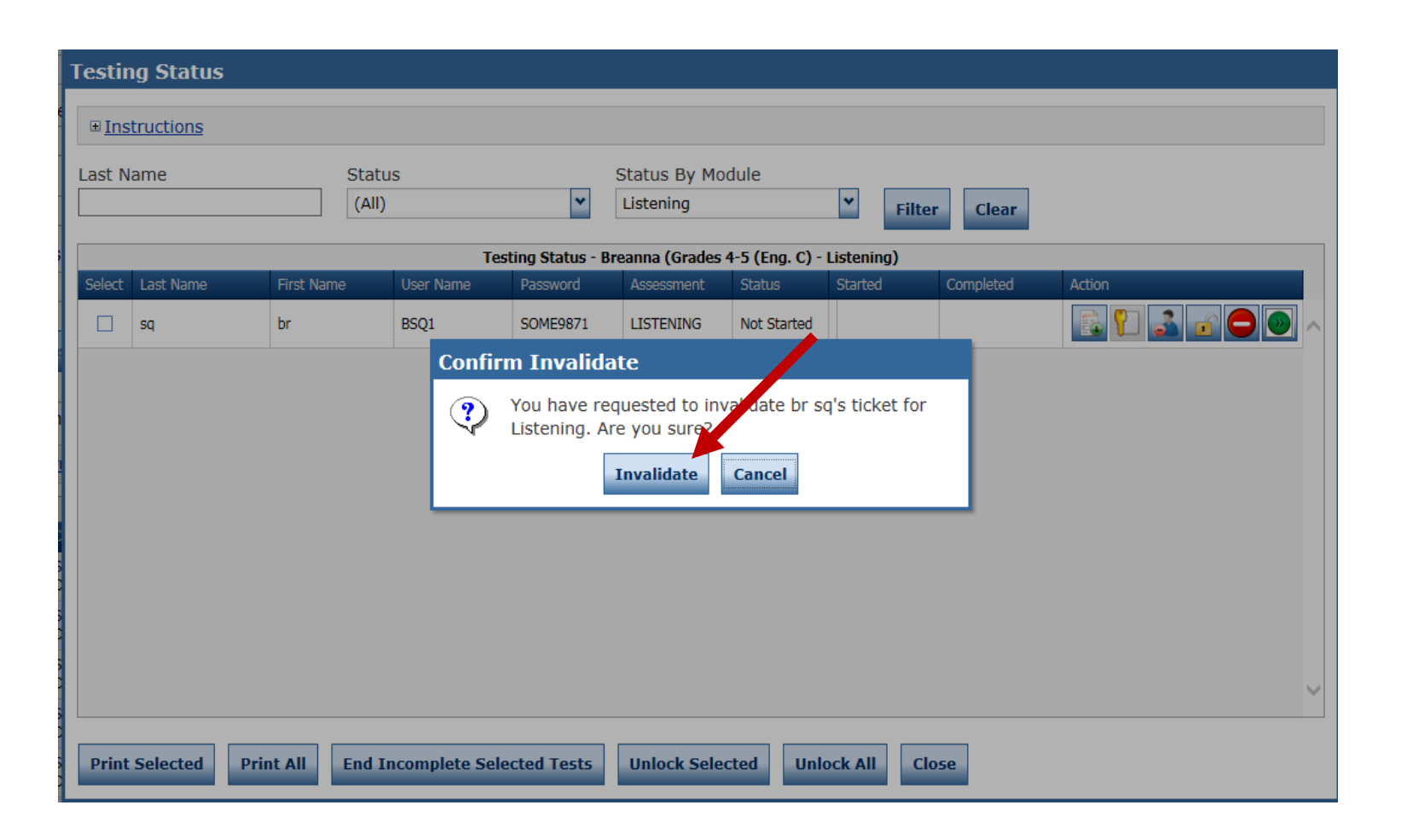

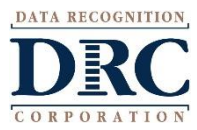

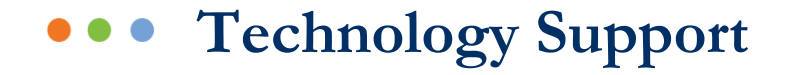

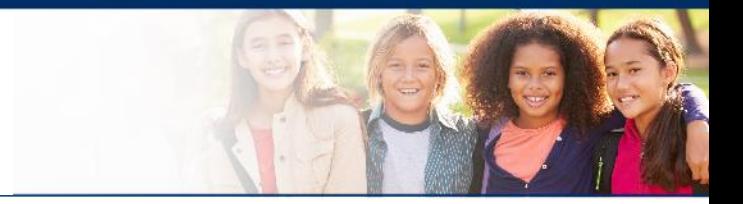

### **LAS Links Help Desk**

### 866.282.2250 (7:00 a.m. -8:00 p.m. EDT) Email: LASLinksHelpDesk@datarecognitioncorp.com

## If you already called in and have a case, provide your case number for expedited service. **www.LASLINKS.com**

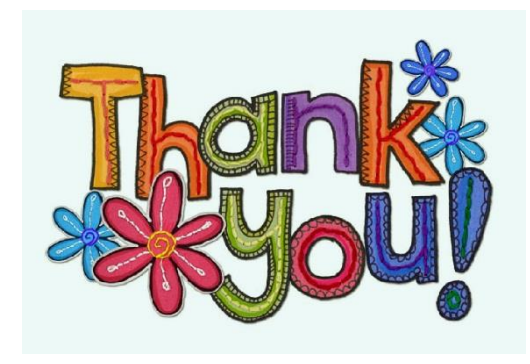

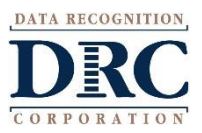